# **How to Use Tableau Server (https://tableau.osu.edu)**

# *Tableau Server allows authorized users to view reports in an Internet browser. You can:*

- $\circledcirc$ Use **filters** to see the data that is relevant to you.
- **Export** tables / charts into **Excel, Word** etc.
- Download the **underlying data (**when applicable**)**.
- $\circled{S}$  Print Views and images as **PDFs**.

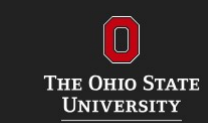

Access visual data resources on behalf of The Ohio State University.

Public Data - Coming soon! (No Login Reguired)

**Tableau** 

Public Data provides access to widely available Ohio State institutional data

#### **血 Secure Data** (Login Required)

Secure Data provides access to secure institutional data with specific access restrictions.

## *Logging on to Tableau Server*

Only authorized users are able to access Tableau Server. If you wish to view a report and do not have an account, please contact the BAR Team {CIO-BAR\_Reporting@osu.edu) to request access. We will identify the Data Steward for your area. You will need to include your name.#, the Project name and the name of the report you wish to access in your request. You will be contacted by your data steward confirming your access once the authorization process is complete. Tableau Server is integrated with the University's single sign on {SSO) authentication and requires a DUOverification.

# **Tableau**

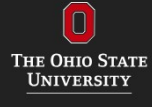

#### **Terms of Service**

Please read carefully these terms of service ("Terms") before using the site. These Terms also apply to interactive features, reports and downloads that are owned or controlled by Ohio state, and are available through the site or that interact with the site. You agree to these Terms by accessing or using the site. If you do not agree to be bound by all of these Terms, do not use the site.

- I understand that Institutional Data can include specific, granular data that can be used to identify individuals and information about them, among other things. This information is clearly sensitive, often confidential and is protected by federal, state and local laws, including FERPA. It is only provided to employees when needed for completing legitimate job-related responsibilities.
- I will participate in training and re-training related to Institutional Data as needed
- I will use Institutional Data for the sole purpose of fulfilling legitimate job-related responsibilities, and not for academic research, scholarly publications or other uses.
- I will protect Institutional Data as specified in Ohio State's Institutional Data Policy of .
- I will not share any findings outside The Ohio State University without prior approval of the President, Provost or designee.
- I understand that, as a result of unauthorized access or use of Institutional Data that I am responsible for, I may be subject to access restrictions and/or disciplinary procedures in accordance with University procedure.
- I also affirm that I have read and understand the following policies and provisions:
	- Institutional Data Policy (IDP)
	- Family Education Rights and Privacy Act (FERPA)

Disclaimer: By clicking Proceed to Reports you agree to the Terms of Service listed above.

#### PROCEED TO REPORTS

#### Resources:

Reed Help? & - Find FAQs, training and contact information

### How to use Tableau Server **17** June 2019

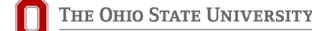

## *Tableau Server Home Page*

This is your home page, click **Explore** or **Start Exploring** to view the server by Projects, Workbooks, etc.

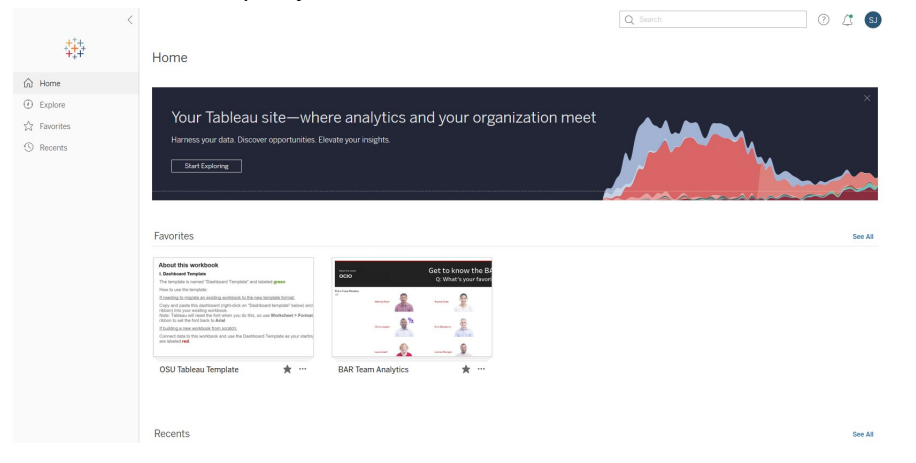

# *Exploring the Tableau Sever Layout*

- $\odot$ A: giving access to Projects, Workbooks and Views.
- $\mathbb{O}$ B: **Filters** to assist in finding content on the server.
- $\mathbb{O}$ C: **Actions and sort options**.
- $\odot$ D: Menus giving access to help, favorites and user preferences.

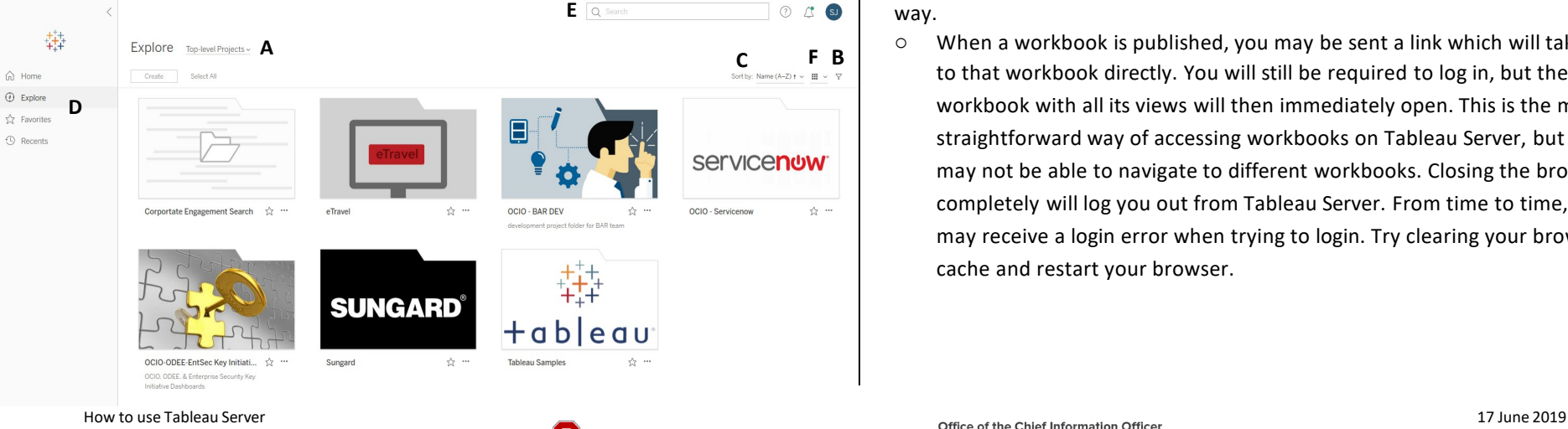

# *Understanding the Structure on the Server*

### **Projects > Sub Projects Workbooks > Views**

The server is divided into several main **Projects**, which are linked to different areas of the university {College of Engineering, College of Arts & Sciences, etc.).

**Projects** contain **Workbooks**, which themselves contain individual **Views** the interactive tables/charts/dashboards that show the information. This structure is visible in the breadcrumb trail that shows your location in the server.

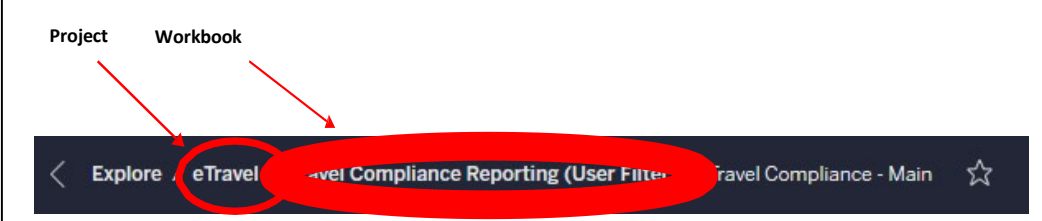

# *Viewing Workbooks on Tableau Server*

It is possible to view the workbooks on Tableau Server in more than one way.

<sup>o</sup> When a workbook is published, you may be sent a link which will take you to that workbook directly. You will still be required to log in, but the workbook with all its views will then immediately open. This is the most straightforward way of accessing workbooks on Tableau Server, but you may not be able to navigate to different workbooks. Closing the browser completely will log you out from Tableau Server. From time to time, you may receive a login error when trying to login. Try clearing your browsers' cache and restart your browser.

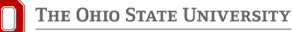

 E: **Search box** to assist in finding content on the server. F: **Thumbnail or List view** of

content.

**D**

# **How to Use Tableau Server**

# **(https://tableau.osu.edu)**

 $\circ$  If you are interested in a suite of reports, you may be sent a link which will take you to a Project or Sub Project containing the relevant reports. Once you have logged in you can then select the workbook in which you are interested by clicking on the name.

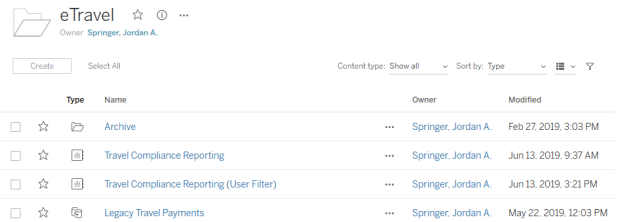

## *Finding the Relevant Workbook or View*

If you do not have a link for the workbook that you wish to view, it is possible to search Tableau Server for specific workbooks. When you have logged on, the menus to the left and at the top help you navigate. Projects: these are collections of workbooks belonging within a specific area. Workbooks: these are a collection of views. Click on a workbook name to see the views available. Views: individual dashboards {tabs), which contain tables, graphs and so forth. Filters and Searching: you can use the search box at the top of the screen to type in the information you are looking for. You do not need to know the actual name of the workbook. You can also filter by specific Projects.

Favorites: if there are some views or workbooks that you use regularly, you can add these to your favorites by clicking on the star next to the name of the view or workbook. These can then be accessed from the menu at the left of the screen.

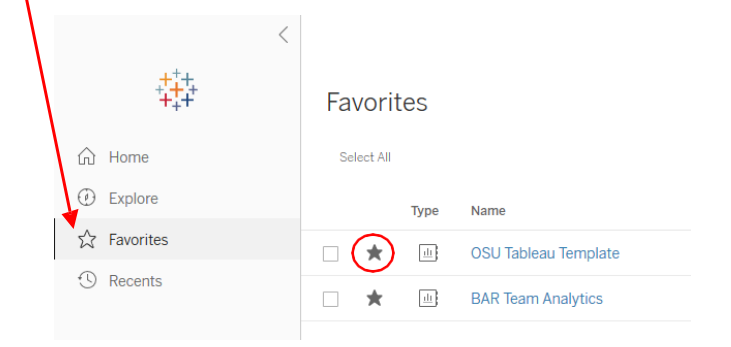

## How to use Tableau Server 2019

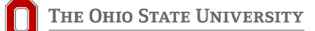

## *Personalizing your Tableau*

example Undergraduate Admissions or Annual reports<br>
you can navigate to these reports using the filter<br>
criteria. Click on your name at the top of the select  $\frac{d\mathbf{r}}{d\mathbf{r}}$ <br> **Make This My Start Page**' from this menu. You can personalize the way Tableau Server looks to you. If you are only interested in a particular group of example Undergraduate Admissions or Annual reports, you can navigate to these reports using the filter criteria. Click on your name at the top of the select  $\sigma$ in you will start from this point. You can return screen and change your personal options at any time.

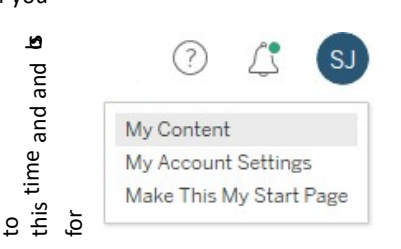

Choose college

Choose department:

Search for a specific care

 $(A||)$ 

History Choose gender:  $(A)$ **FEMALE**  $<sup>•</sup>$  MALE</sup> **Course type**  $\odot$  (All) **OUG**  $\bigcirc$  PG

 $\boxed{\blacksquare}$ 

 $\blacktriangledown$ 

## *Interacting With the Views*

- o **Filtering Data:** Most views contain filters, generally located to the left of the view, that allow you to select just the data in which you are interested; for example you may only wish to see data for <sup>a</sup> particular year, division, college or exam etc. Select the options that you want from the filters and the view will automatically update. If the display is empty, it is likely that your filter choices return no information.
- **Pause Automatic Updates:** Every time you update a filter the data in the o view refreshes. This can be time consuming if you are making lots of changes. By clicking the '**Pause'** button located on the tool bar you can make all your filter choices then click on the **'Refresh**' button. The data in the view will refresh with all the new filters. Refresh C Pat

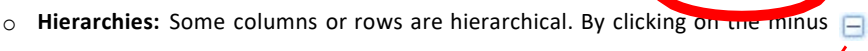

or plus buttons  $\mathbb{H}$  you are able to drill in or out to see more or less data.

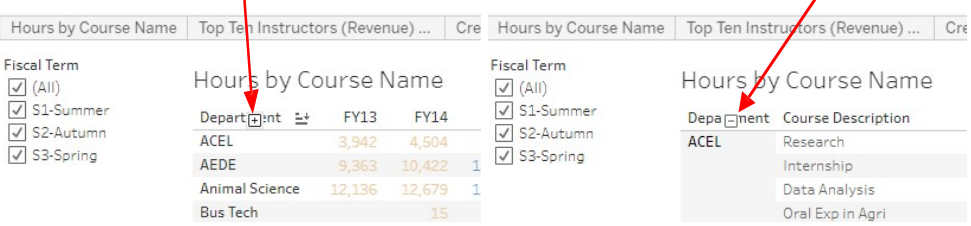

# **How to Use Tableau Server**

<sup>o</sup> **Tooltips:** Many reports have a tooltip associated with data points on graphs or tables. If you hover your mouse over the mark you will see additional information. If you use your mouse and the control key to select several marks you can then

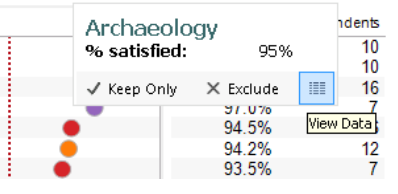

choose to '**Keep Only**' those items selected or '**Exclude**' the selected marks to further filter the data that you are viewing. Additionally, by clicking on the '**View Data**' button you can see all the records that are used to build the view; these can then be downloaded into a CSV file. Not all views will have this feature available. If you select an entire column of data, additional icons appear in the tooltip. These enable you to change the sort order of the data, but will react differently depending upon how the initial view was constructed.

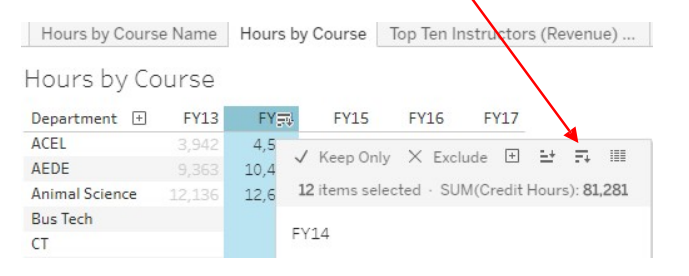

Some reports also have hover tooltips where additional, contextual information can be found.

![](_page_3_Picture_289.jpeg)

# **(https://tableau.osu.edu)**

<sup>o</sup> **One Click Sort:** You can also amend the way in which the data is sorted in the view by hovering over the top of the column or row you wish to sort by and clicking the

![](_page_3_Picture_290.jpeg)

![](_page_3_Picture_291.jpeg)

### <sup>o</sup> **Customizing Your View:**

sort way was

Some views may have <sup>a</sup>

lot of different filter options and you may only ever be interested in data for a particular subset of information. Once you have chosen your filters, it is possible to save this customized version of the view. You can set up multiple customized versions of a view and then share these with otherusers.

Select the relevant filters then click on '**View: Original**' button. Give your view a name and click the '**Save**' button. This view will always be available to you when you log into Tableau Server. If you wish to share this customized view, click on the '**Make it Public'** box.

![](_page_3_Picture_292.jpeg)

# **How to Use Tableau Server**

To share this customized view with colleagues, click on the '**Share**' button  $\bigwedge$  Ale and copy and paste the link into  $\partial f$ email or other document.

<sup>o</sup>**Resetting Filters:** If your filter choices have become confusing, or you wish to return to the original view of the data, you can use the '**Revert**' button located on the tool bar. The tool bar is located at the top of the view, under the breadcrumb trail.

![](_page_4_Picture_611.jpeg)

# *Going Further with your Data*

- o **Export Data:** As well as viewing the data (described above under tooltips) you can also export the underlying data into Excel directly using the '**Data**' or '**Crosstab**' options, where crosstabs Image Data summarizes the data like <sup>a</sup> pivot table. Not all views will Crosstab have these features available due to the confidential or PDF sensitive nature of the data.
	- a<sub>o</sub> Share **I**D Download Tableau Workbook

 $\overline{\mathbf{v}}$ 

 $\blacktriangledown$ 

o **Copy / Export Images and Views:** Clicking on the '**Image**' option will export any view as an image which can then be imported into other applications such as Word.

 $C<sub>1</sub>$ 

o **Printing the View:** You can publish the view as <sup>a</sup> PDF file using the Print to PDF option. Select either Portrait or Landscape orientation and <sup>a</sup> paper size. You can choose whether to print the entire workbook, dashboard or certain sheets. Clicking the highlighted thumbnail for <sup>a</sup> sheet excludes it from the export.

![](_page_4_Picture_10.jpeg)

![](_page_4_Picture_12.jpeg)

## *Return to Home Page*

 $\circ$  After you have finished exploring a workbook, you may wish to return to the Tableau Server home page to open a new report; this can be done by clicking on the Tableau icon in the top left of the screen.

![](_page_4_Picture_15.jpeg)

## *Need More Help?*

When you are logged in to Tableau Server, there is an information icon link towards

the top right hand corner of the screen. This opens up a new window with more details that could help you get the answers that you need. If this does not resolve your problem, and for any other

difficulties with Tableau, please visit the

**BAR Team site** where you can find more tips and our contactinformation.

![](_page_4_Picture_612.jpeg)

We welcome your feedback. For any questions, comments or requests for changes and enhancements, please contact the BAR Team.